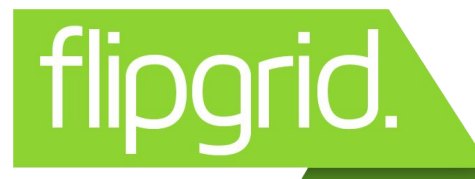

## **HOW TO RECORD A VIDEO**

❏ Click on the link in Google Classroom or with the Grid code.

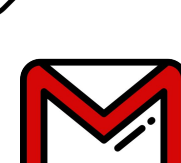

- ❏ Log into the Grid using your email
- ❏ Carefully read the question prompt.
- 

 $\Box$  Click the  $\Box$  to start your video.

- ❏ Click the record sign to start your recording.
- ❏ Click the arrow to playback.
- ❏ Watch your video back. Click the **X** if you want to re-record. Otherwise, click the arrow again.
- ❏ Take a selfie as your cover.
- ❏ Publish to our class grid! **Submit my Video!**

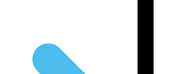

## **HOW TO RECORD A VIDEO**

- ❏ Click on the link in Google Classroom or with the Grid code.
- ❏ Log into the Grid using your email

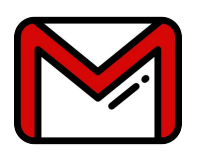

- ❏ Carefully read the question prompt.
- $\Box$  Click the  $\Box$  to start your video.
- ❏ Click the record sign to start your recording.
- ❏ Click the arrow to playback.
- ❏ Watch your video back. Click the **X** if you want to re-record. Otherwise, click the arrow again.
- ❏ Take a selfie as your cover.
- ❏ Publish to our class grid!**Submit my Video!**